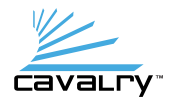

# Quick Start Guide

USB 3.0 Dual-Bay Dock

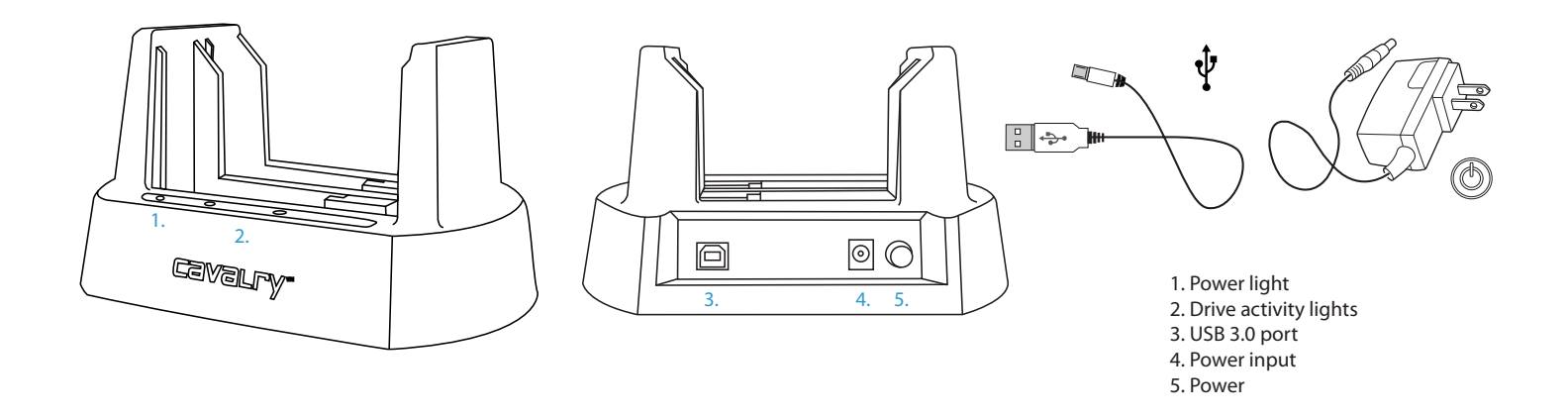

1. Insert 2.5" or 3.5" SATA drives into the dock. Before inserting 2.5" drives, remove the partition at the bottom of the dock and insert the partition to the HDD slot.

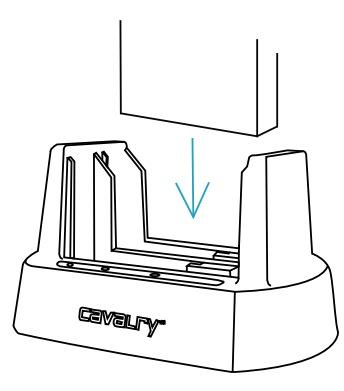

Note: Ensure a proper connection when inserting a drive by putting it straight down and not tilting it. If a drive is not being detected, turn off the dock then remove and re-insert the drive.

### **Troubleshooting**

#### **I can't see the hard drives.**

Make sure the power is on and the SATA hard drives have been inserted straight in and not tilted. Also check all the connection points as well as the USB ports on the computer as they may be defective.

#### **How do I initialize / format the hard drives?**

Hard drives that have not been initialized may not show up on the computer. Go to Disk Management (Windows) or Disk Utility (Mac) and follow the instructions to initialize and/or format the hard drives.

**Why can't my Windows XP system recognize more than 2TB?** Due to operating system limitations. Windows XP can only access up to 2TB, even if the actual total capacity is greater.

2. Connect the USB and power cables then turn the dock on with the power button. Wait until your computer detects the dock then begin transferring files. New hard drives need to be initialized and formatted.

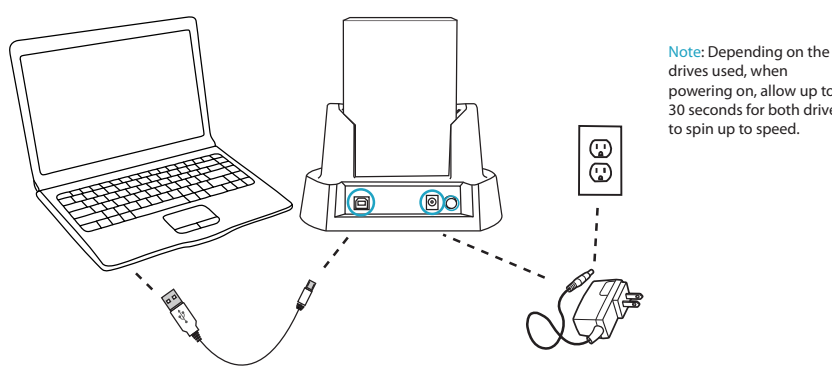

drives used, when powering on, allow up to 30 seconds for both drives to spin up to speed.

Caution: Removing the hard drives from the dock while it is on may result in data loss. Before turning off the dock, make sure the hard drives are not busy as indicated by the solid green "Hard Disk Access" lights on the front of the dock.

## Contact Us

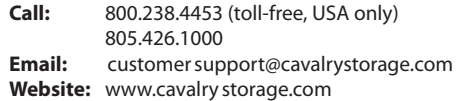